## **How to Create a Student Supportal Account**

If you have any issues with your login or creating your account, please contact your school.

To access the Student Supportal, go to [https://studentsupportal.com/](http://url598.starscampus.com/ls/click?upn=u001.yqcK-2FIJmTNe-2B0mGuWhn7XMhs77ZOAi8xe-2FKHayLq8fx9qpxYtpp-2Fu-2BhQiXHHwb44PYrq_XAB8lc7u-2B82YuraB2NaT37DTxNogc8-2BbdmdRuSqhzfJ1t7iaul17yQrvDfBigOStI-2FroE6ba2qzu7RqJd-2B13AEMXS9fbSd5GsQgbR3kJDBln8boTM15gvUzpRMXdbLZVvgaiaD27YHGkpzBWvDQH-2BODHO38ltxvK3pRsnXYcTIh6hNNBw9ArisnbO1iilEbNzUQXBbcXUGVoDervMs3JHYjZS-2FQpEJlX-2BDlZEr4Ue-2BY-3D)

A login screen will appear asking you to sign in. If this is your first time accessing the Student Sup-portal, clock the "Request New UserID" button.

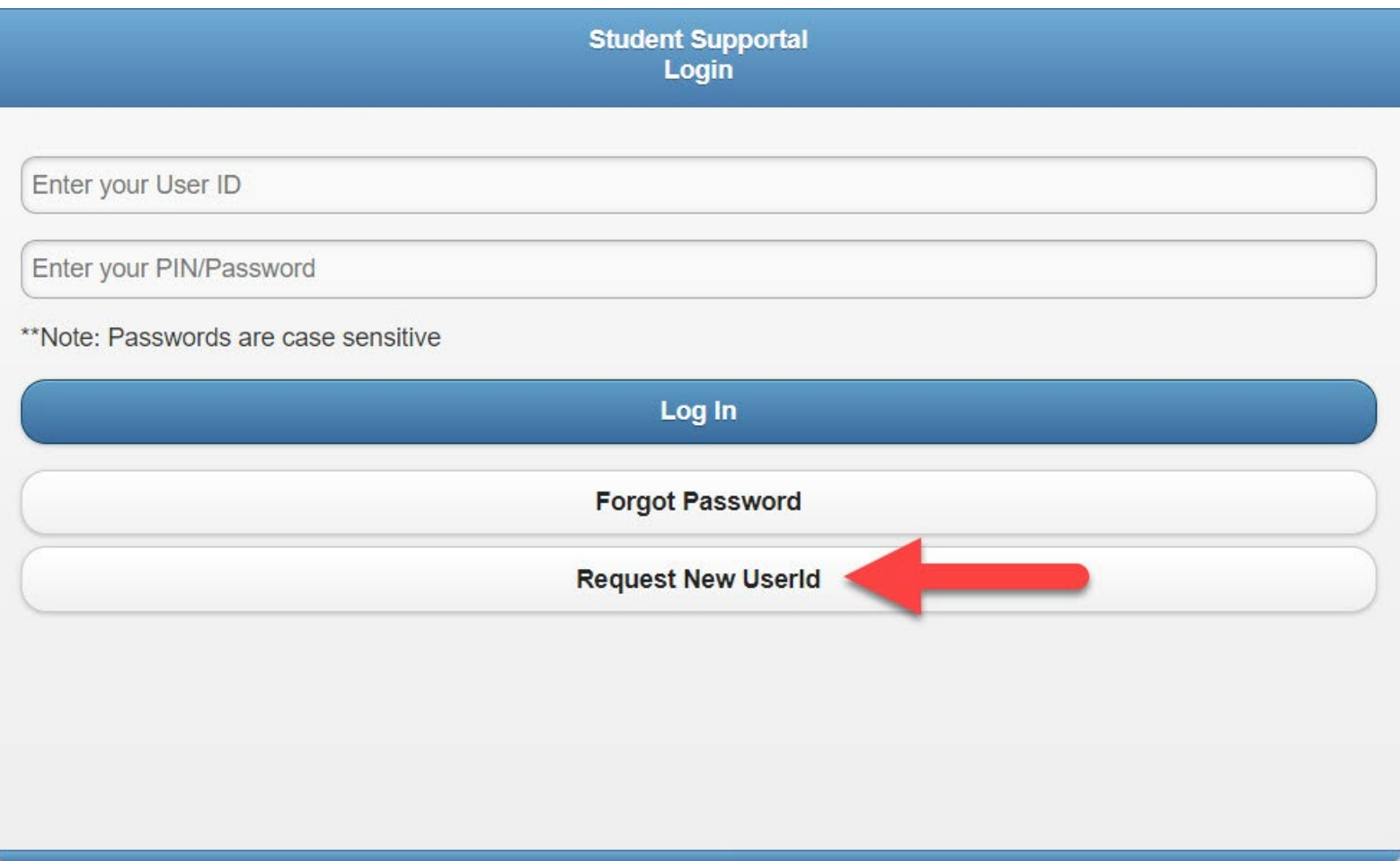

After clicking "Request New User Id", you are required to enter your social security number, your email address, and your date of birth. This information is used to match up your STARS student account.

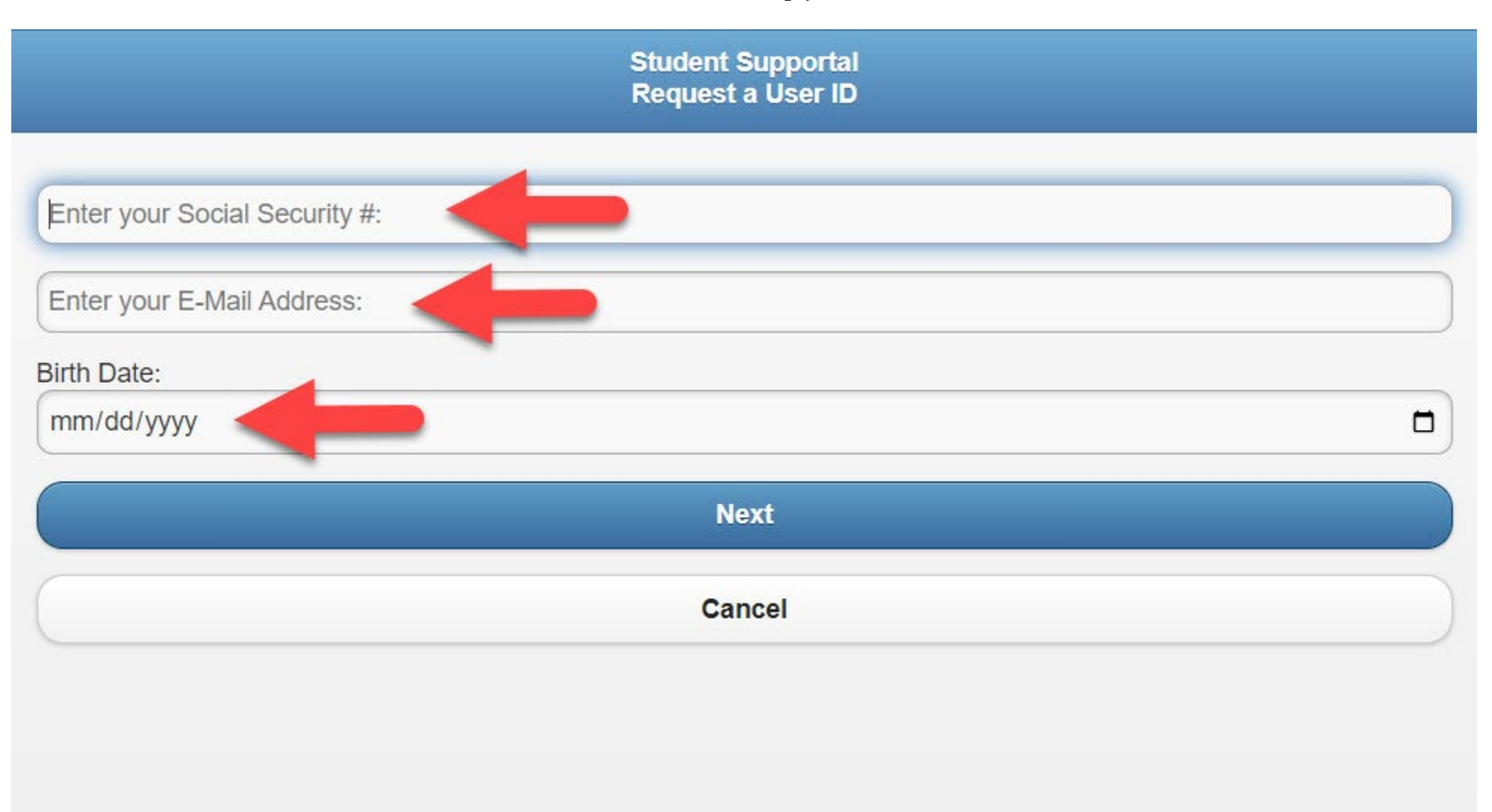

If you receive an error message that says, "**There is no match on Social Security, Email Address, and Birth Date - Contact your School**," reach out to your admissions department and have them verify your social security number, your email address, and your birthdate is correct in your student record.

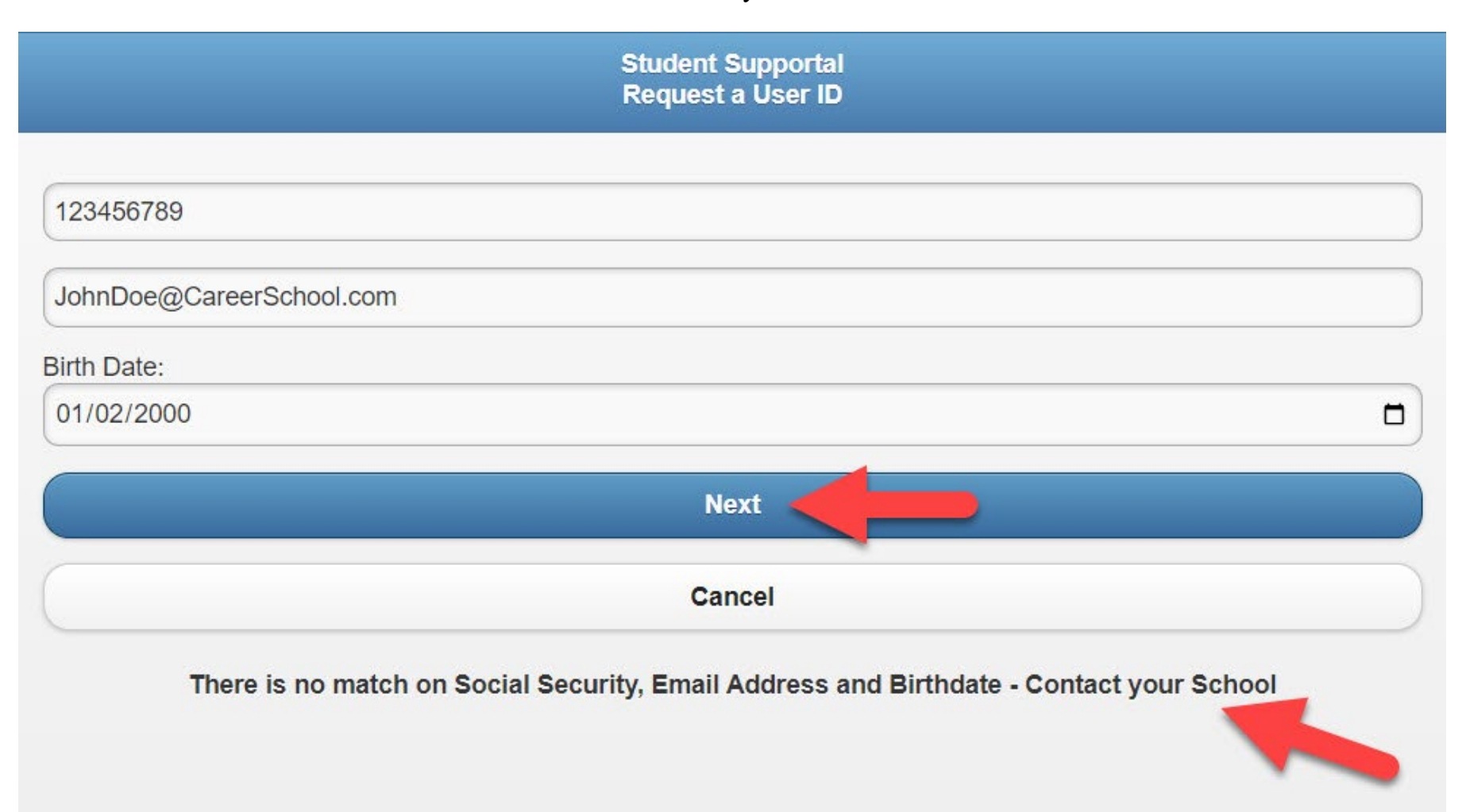

If you entered the correct information, the screen will refresh and you will be able to create a User ID and a password. Your password must be at least 8 characters long and contain at least one number. Do not use any special characters or symbols in your password.

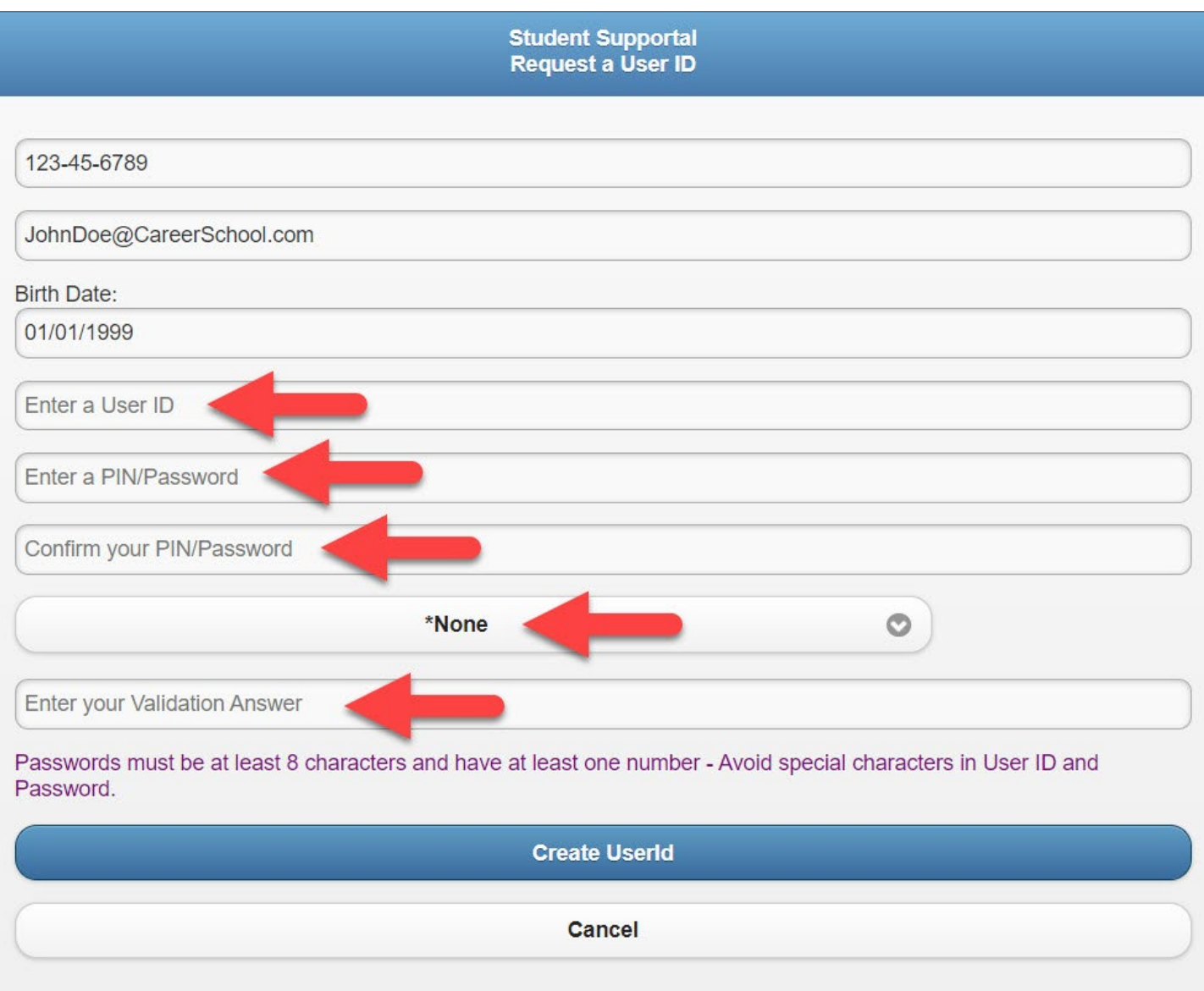

You will also need to select a security question and enter an answer. Then click "Create UserID."

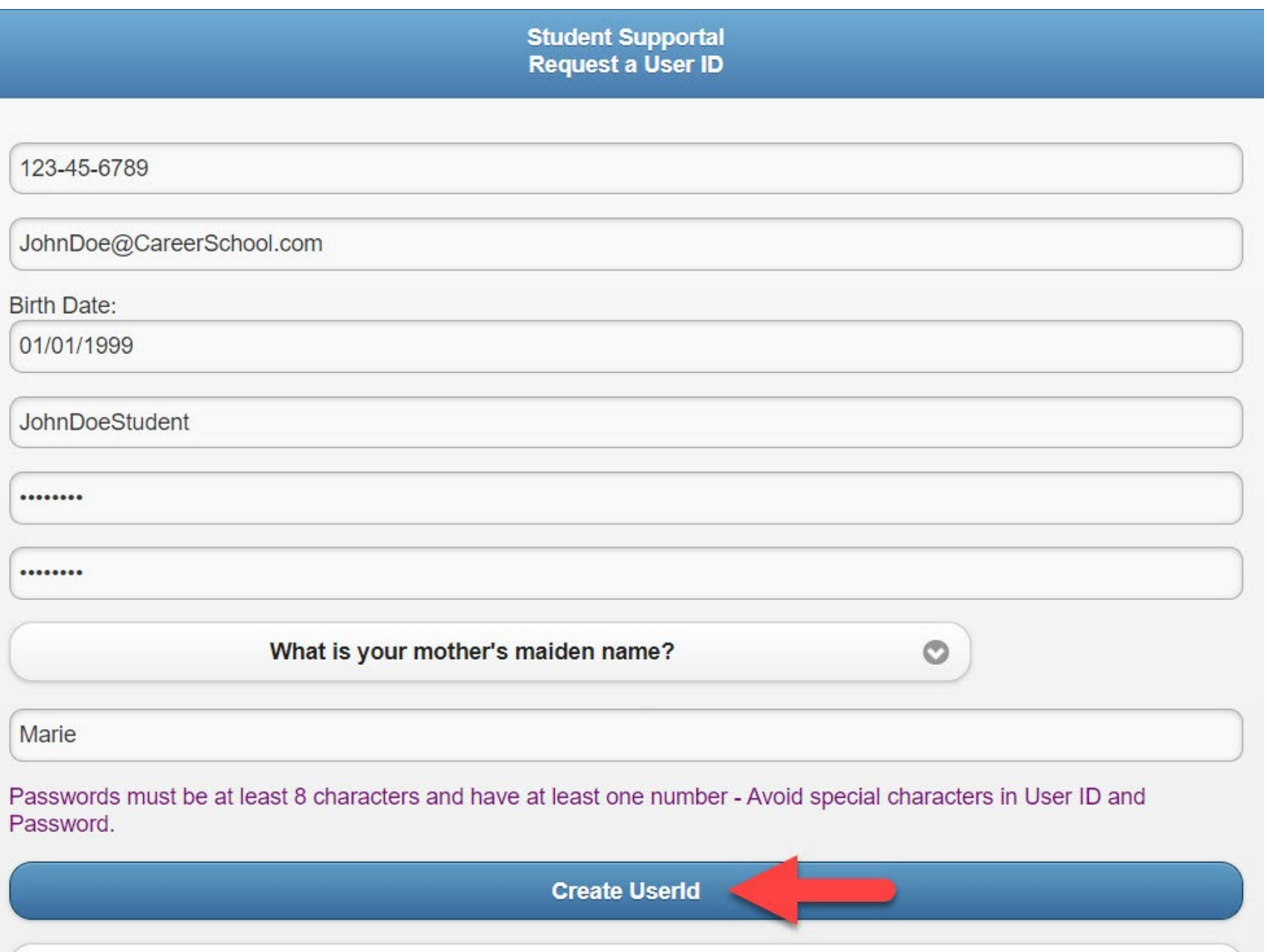

**Cancel** 

The screen will refresh again, and the Student Supportal will ask you to enter your new password. After you enter the password, click "Log In."

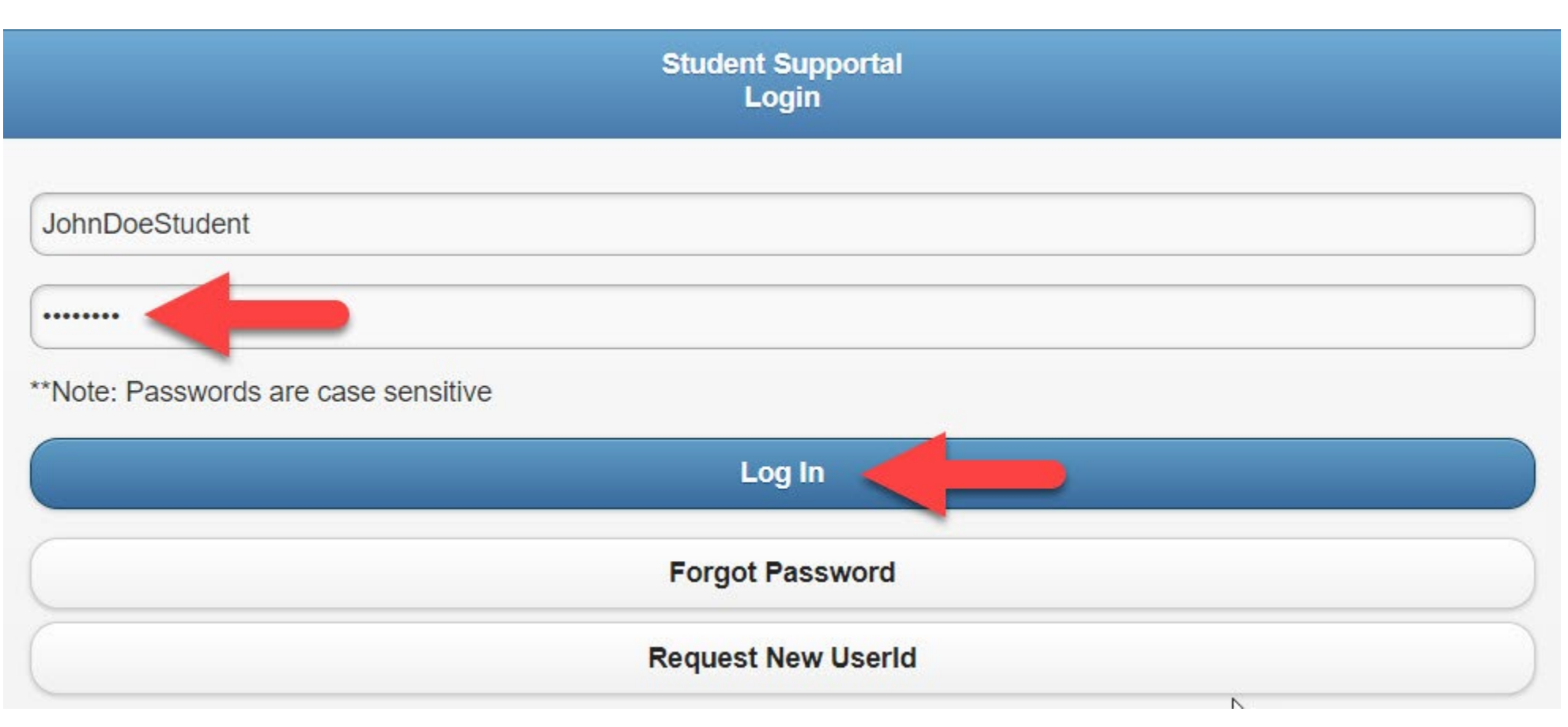

**The STARS Student Supportal now has an app in the App Store and Google Play! Search for STARS Campus Solutions to download the app to Android or iPhone!**

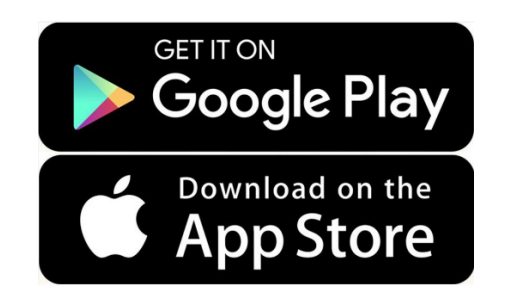